# **12/13/2023**

**0029** When printing a walk receipt, "Receipt Only Format", there is a new option labeled "*Select by Date on Service Instead Posting Date*" you can use.

#### **11/21/2023**

**0028** Scheduling has new interfaces with [www.appointreminders.com](http://www.appointreminders.com/) that lets you **text**, **email**, and leave **voice messages** for scheduled appointments. Patient's can also reply to texts to confirm their appointments and EasyDent can automatically update your schedule to reflect their confirmation. You may also automatically send recall reminders for current and over due patients with is new interface. Contact Data Tec for more details.

# **11/18/2023**

**0027** The Patient Ledger Display has a new field at the bottom called "*DOS Filter*". If you enter in an 8 digit date (mmddyyyy), the display will be limited to that specific Date of Service. If you clear it out, the full ledger display will return.

#### **11/11/2023**

**0026** Scheduling – the week at a glance graph has improved to show actual appointment info instead of a carrot symbol.

#### **09/09/2023**

**0025** On the Posting screen if you use the light blue "*ADA Codes*" button to look up ADA Procedures, there is a new button "*Taxable Items*" that will only search procedures marked as taxable (products).

#### **08/21/2023**

**0024** When posting estimate charges (for pre-authorizations), if the patient has insurance the account number will automatically be added to the Forms Menu Electronic Claims screen. If you print the claim to paper instead of submitting it electronically, the number will automatically be removed from the screen.

#### **07/18/2023**

**0024** There is a new Scheduling option that lets you have up to 8 columns per schedule, up from 4 columns. Contact Data Tec to learn how to convert to this new feature.

**0023** There is a new Insurance Detail Coverage PDF you can access and update for each patient. The PDF is for documentation purposes only, it doesn't not affect insurance payment calculations when posting and/or on treatment plans. You can create and/or access the PDF from a patient's screen by selecting the top toolbar "*Window*" option then "*Insurance Detail Coverage PDF*".

#### **07/14/2023**

**0022** The Reports Menu "Patient Search by Criteria" has a new option you can use labeled "*Pat Did Not Opt In for Texting*" to find patients that have opted out of texting.

# *EasyDent* **Enhancements 2023**

\_\_\_\_\_\_\_\_\_\_\_\_\_\_\_\_\_\_\_\_\_\_\_\_\_\_\_\_\_\_\_\_\_\_\_\_\_\_\_\_\_\_\_\_\_\_\_\_\_\_\_\_\_\_\_\_\_\_\_\_\_\_\_\_\_\_\_\_\_\_\_\_\_\_\_\_\_\_\_\_\_\_\_\_\_\_\_\_\_\_\_\_\_\_\_\_\_\_ **0021** A new option on the Patient's Texting Window allows you to indicate that they have opted in for texting. From General screen open top toolbar "*Text*" option, then in the upper right-hand corner check the option labeled "*Opt In for Texting Notices & News*".

You may also use the new "NoText" and/or "NoEmail" check boxes on the Patient's General Info screen.

# **06/02/2023**

**0020** You can set a new option on the EDR Visit Notes screen to make the screen display larger. From the top toolbar select "*Tools*", then select "*Options*", next set the check the option labeled "*Enlarge Screen Display*", save and exit. The NEXT time you open the EDR Visit Notes screen it will be larger. This option has to be set separately for each work station.

# **06/01/2023**

**0019** You make the Patient Screens larger for the newer larger screens. From the *Primary Menu* select "*Options*" in the lower left side set of buttons. In the **red box** labeled "*EasyDent Screen Size*" check "*AutoSize Screen*" option and set the screen size and font size factor boxes to a value, we recommend trying from 1.8. to 2.2. This needs to be set for each individual work station.

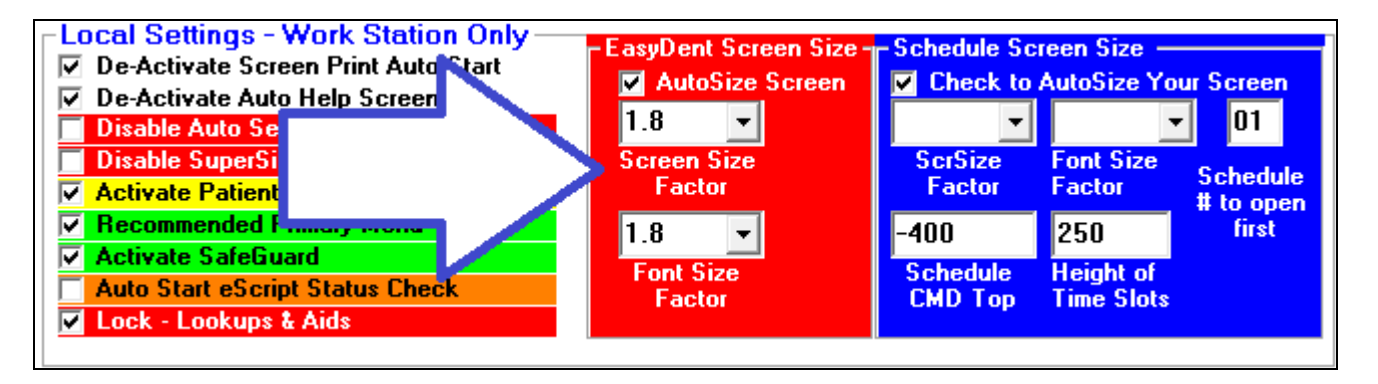

# **05/27/2023**

**0018** On the Patient's General, EDR Visit Notes, and Treatment Plan screens there is a new option "*MiniDocs*" on the top toolbar to the far right. This will bring up the EDR Mini Documents display for the patient.

**0017** You can set an option for Open EDR Visit Notes when you select the top toolbar "*Sign Note*" option you will NOT be prompted for the UserIDs password; you will just be asked if you want to sign the note using the current UserID. To activate this option from the top toolbar select "*Tools*" then "Options" and check the option labeled "*Don't require Password to Sign Notes*".

**0016** The Scanning Interface Window is larger making it easier to use.

**0015** The EDR Documents and Mini Documents screens have been enhanced.

- There is a new option you can set to reverse the order of the files displayed, thus you can see the Newest Files First (if file names are prefixed with the date). To set this open a patient's Documents window and use the top toolbar "*Tools*" Option, then select "*Options Setup*", then check "*Reverse Order of Files Listed*".
- The widow displaying the file name is larger showing more files at one time.

# *EasyDent* **Enhancements 2023** \_\_\_\_\_\_\_\_\_\_\_\_\_\_\_\_\_\_\_\_\_\_\_\_\_\_\_\_\_\_\_\_\_\_\_\_\_\_\_\_\_\_\_\_\_\_\_\_\_\_\_\_\_\_\_\_\_\_\_\_\_\_\_\_\_\_\_\_\_\_\_\_\_\_\_\_\_\_\_\_\_\_\_\_\_\_\_\_\_\_\_\_\_\_\_\_\_\_

**0014** Using the Primary Menu "Options" button there is a new set of "Charting Options to Hide" Check boxes you can use to hide charting options you don't use, making the selection process of Charting options easier.

#### **05/24/2023**

**0013** From the Reports Menu, when running the Insurance Tracking, Insurance Payment Analysis report, if you click on a Carrier Entry on the screen you can view a list of all patients paid by that carrier and how much the Carrier paid for the date range specified.

**0012** On the Desktop Version of the *EDR Visit Notes* screen there is a new top toolbar option "*MiniDocs*" on the top far right; this lets you access the patient's documents folder without leaving the notes screen.

#### **05/22/2023**

**0011** The Schedule Texting Export feature now lets you specify a range of dates, instead of just one date at a time.

#### **05/12/2023**

**0010** A new posting option is available that will automatically set the Dentist and Provider numbers on payments based on the Last Charge with a matching Date of Service. To set this go to the Posting screen, then select the top toolbar "*Tools*" option, then select "*Options Setup*", then on the lower left side check the option labeled "*Payments Auto Dent/Prov # by DOS*".

#### **04/20/2023**

**0009** The schedule patient name pop up window has increased in size to make it easier to read and select options.

#### **03/14/2023**

**0008** Ledger Printout Style #3 has a new option to select ledger entries based on **Date of Service** date range instead of their **Posting Dates**. From the patient's Ledger screen select the top toolbar "*Print*" option, then "*Ledger*", then "*Ledger Style 3*", then check option "*Select Ledger Items by DOS vs Posting Date*".

#### **02/19/2023**

**0007** Quickforms has the following new symbols available when creating form letters. On the QuckForms Menu you can used the "*View Symbols*" button to see a complete list of all symbols.

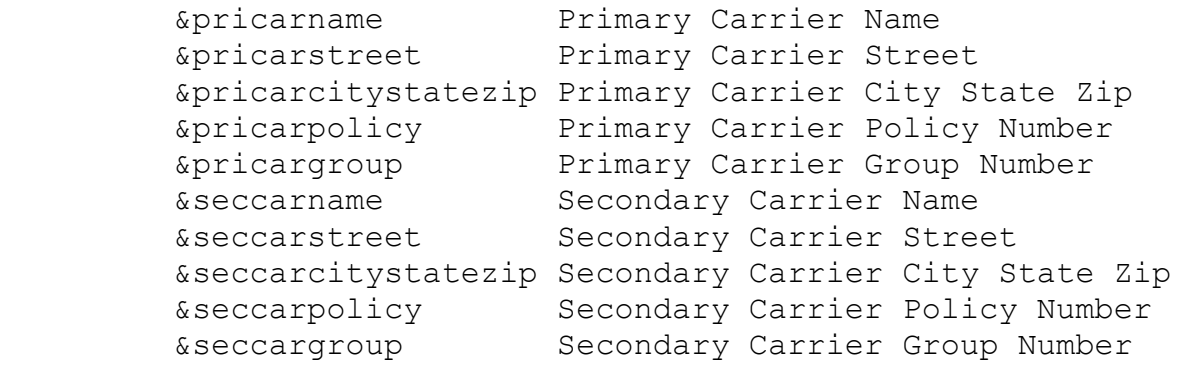

**============================================================================**

# **02/13/2023**

**0006** Quick Forms has been improved:

- **1)** Set up categories of forms. Use the Quick Form screens toolbar "*CategoryList*" option.
- **2)** Add predefined Forms from a Library of over 40 Form Letters, use "*Library*" option.

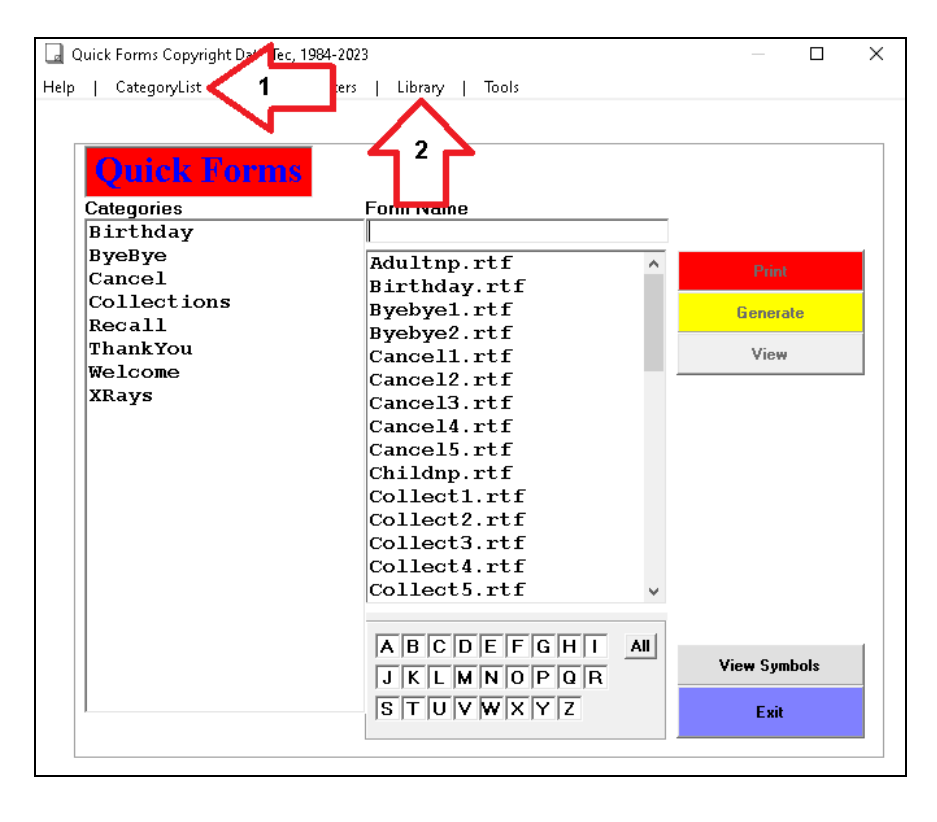

**3)** When you click on a Category, only the form names in that category will be displayed, making it a lot easier to find your desired forms.

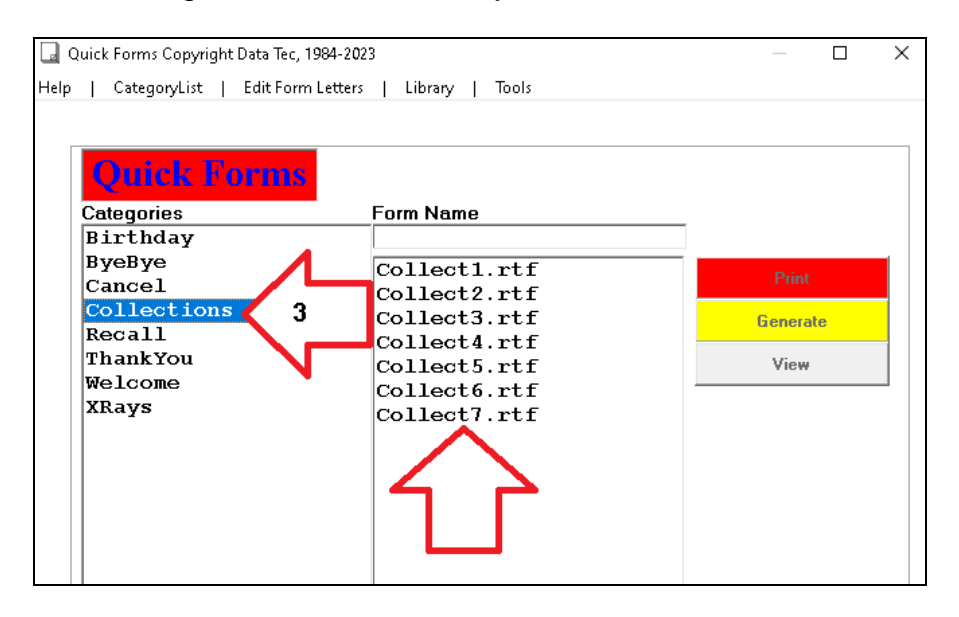

# **02/09/2023**

**0005** If you have the Scheduling option set for more characters per line, when you schedule a patient that has the "*MedAlert*" field checked on their General Information screen their name on the schedule will be followed by *\*MedAlert\**. For example: **Smith Jane{1343}\*MedAlert\***

To activate this option, from the Schedule select the top toolbar "*Utilities*", then "*Utility Options Menu*", then "*Set Scheduling Option*", finally check the option labeled "*More Characters per Time Slot (\*\*MedAlert\*\*)*". Naturally, after you activate this option, it will only affect future appointments.

There is also a new Schedule Utility option you can use to scan you existing appointments and put \*MedAlert\* after the patient names that have a MedAlert on their General Screens. From the Schedule screen, select the top toolbar "*Utilities*" option, then "*Utility Options Menu*", then the top Toolbar "*Tools*" option, and finally select "*Convert MedAlert Patient Names*".

# **01/05/2023**

**0004** Support for x-ray imaging software EzDent-i bridge.

# **01/03/2023**

**0003** There is a new "*Merge*" button on the "*Utility Menu*" to let you merge two patient's ledgers together and also copy their EDR folders.

# **01/02/2023**

**0002** If you use the "*Utility Menu*", "*Global Changes*" option "*Change Insurance Carriers*", when using this option, the "*Old Insurance Carriers*" will automatically be In-Activated.

# *EasyDent* **Enhancements 2023** \_\_\_\_\_\_\_\_\_\_\_\_\_\_\_\_\_\_\_\_\_\_\_\_\_\_\_\_\_\_\_\_\_\_\_\_\_\_\_\_\_\_\_\_\_\_\_\_\_\_\_\_\_\_\_\_\_\_\_\_\_\_\_\_\_\_\_\_\_\_\_\_\_\_\_\_\_\_\_\_\_\_\_\_\_\_\_\_\_\_\_\_\_\_\_\_\_\_

**0001** There is a new report to make it easier to find potential Duplicate Insurance Carriers. From the *Reports Menu* select *Management Reports*, then on the far-right hand corner select "*Find Duplicate Insurance Carriers*". There is another cool option on the report the "*Combine Carriers*" button, this can be used to combine multiple carriers into one on the patient records, it also automatically In-Activates the old carriers.